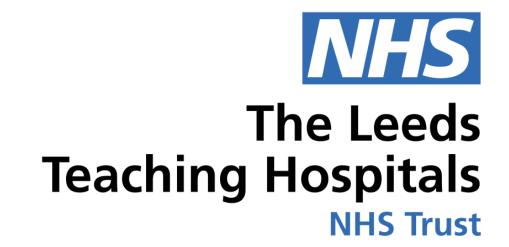

# COMH

## CNS Consultation

USER GUIDE

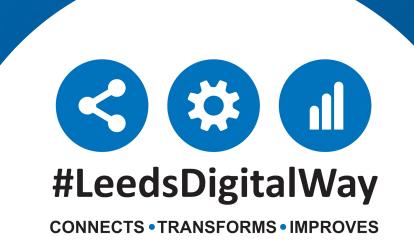

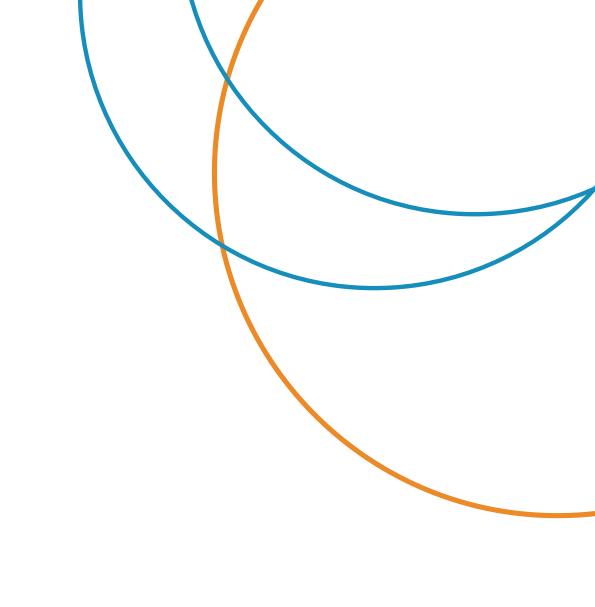

### Contents page

Accessing PPM+ and navigating to a Patient's Single Patient View - Pages 3-4

**Adding a Clinical Document (CNS Consultation eForm)** - Pages 5-6

**Completing the CNS Consultation eForm - Pages 7-11** 

<u>Viewing/Printing/Withdrawing the completed CNS Consultation eForm</u> - Pages 12-14

<u>Viewing the Clinical Note part of the CNS Consultation eForm</u> - Page 15

**Useful Contacts - Page 16** 

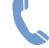

### Accessing PPM+ and navigating to a Patient's Single Patient View

To access PPM+ click on the PPM+ icon on the desktop on your computer.

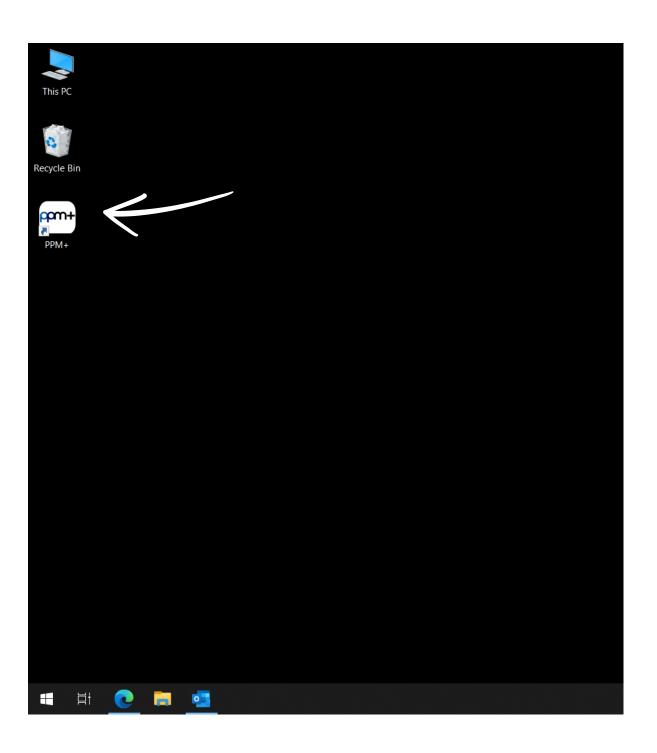

Log into PPM+ with your usual PPMv1 or network (if you work within LTHT) username and password, select your organisation then click Log In.

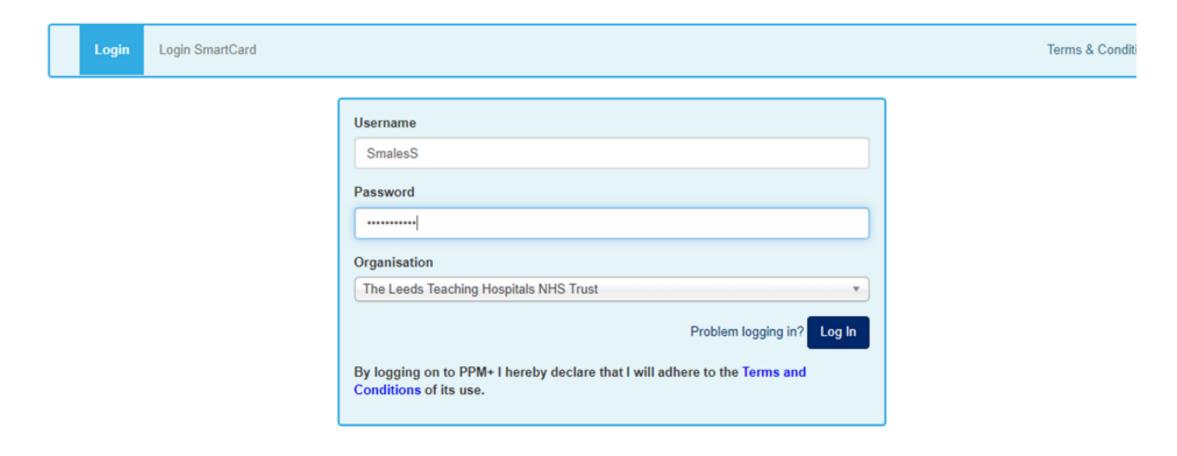

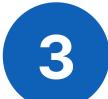

Search for the patient using their NHS number in the search bar at the top of the PPM+ home page.

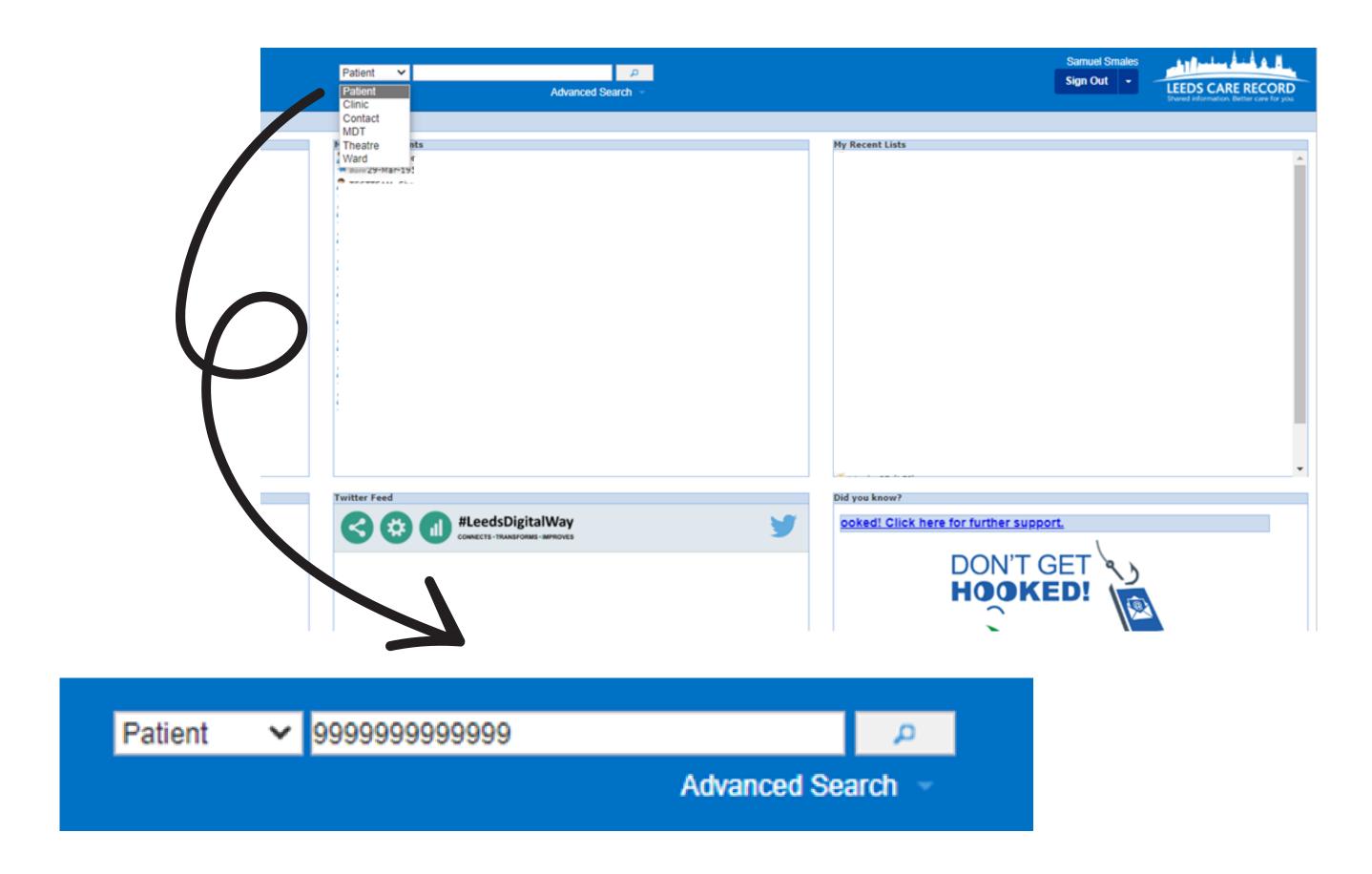

This will navigate you to the Patient's Single Patient View.

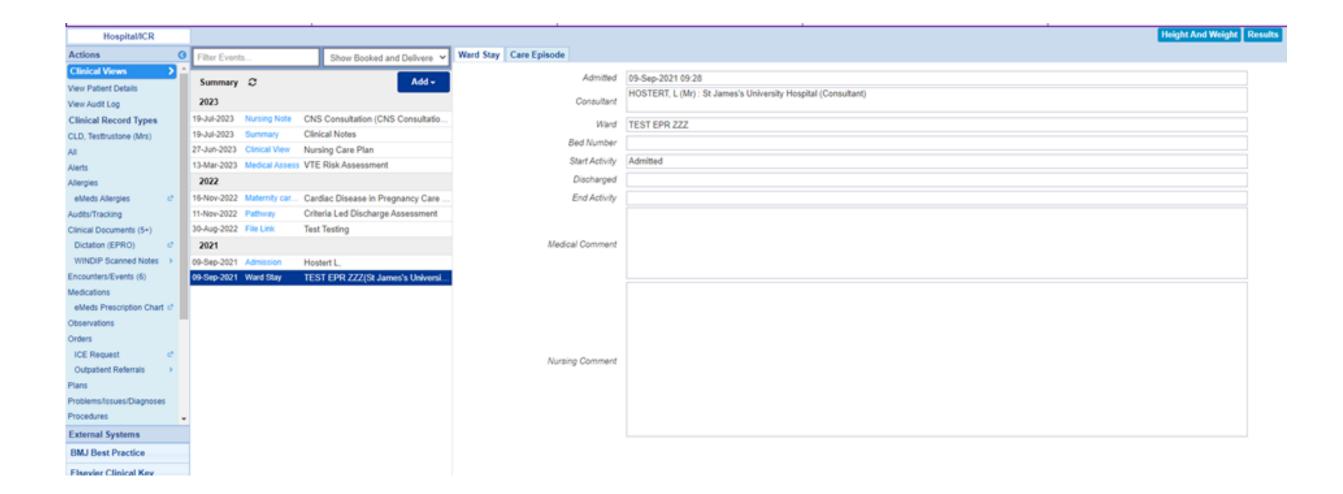

For further information on how to navigate to and use the Single Patient View in PPM+, please Click Here.

### Adding a Clinical Document (CNS Consultation eForm)

Click on the Add button in the Patient's Single Patient View. Then select Clinical Document.

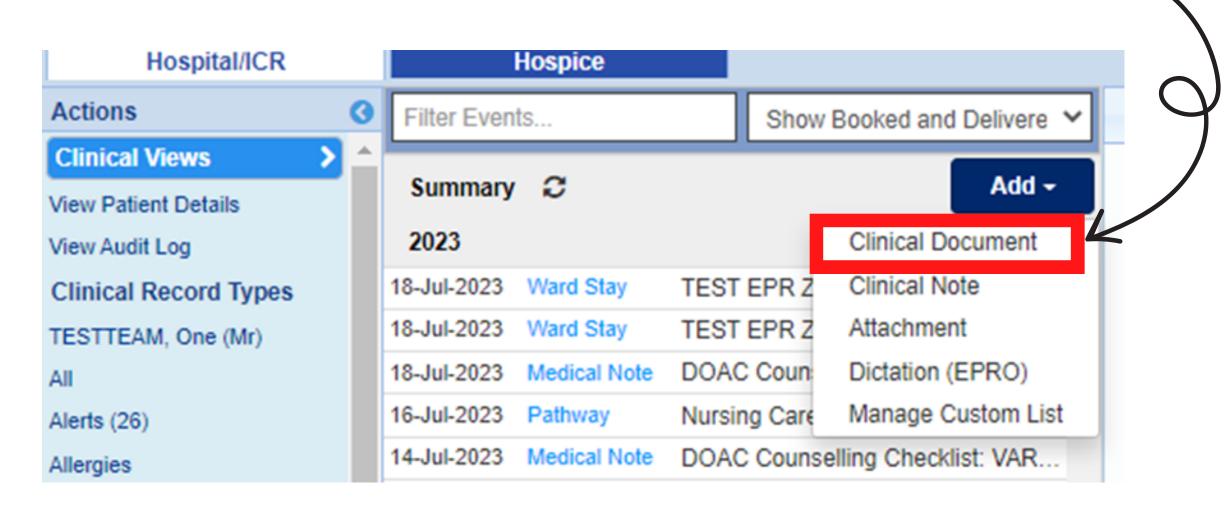

This will navigate you to the Add **Document** window where you can view In Progress (Drafts) documents and Add New Documents.

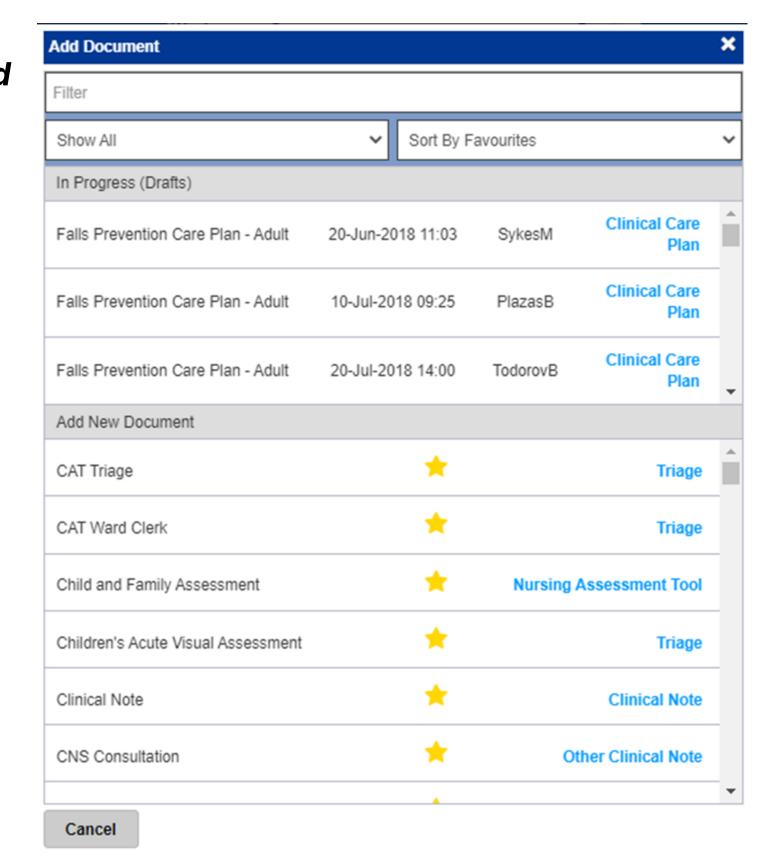

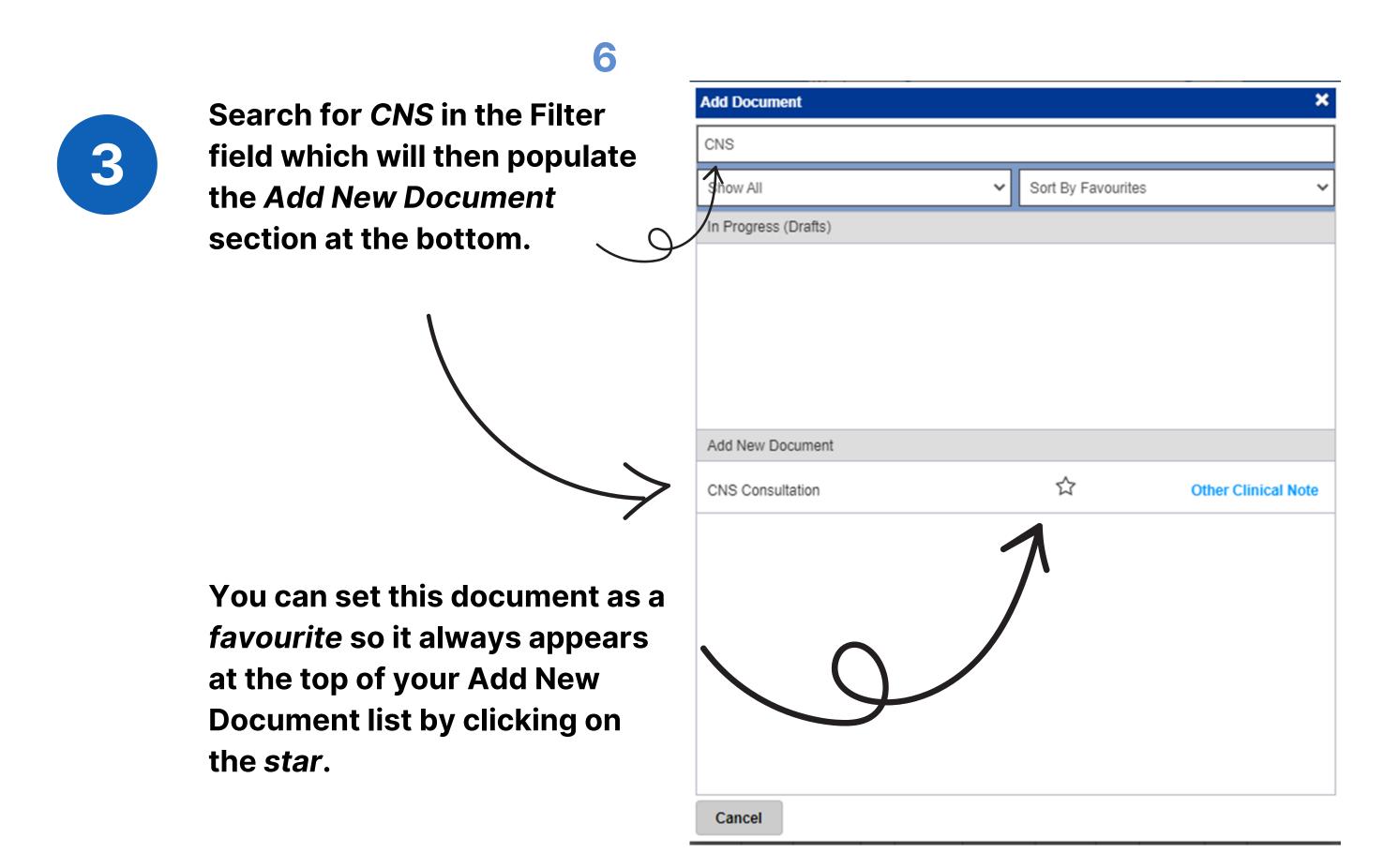

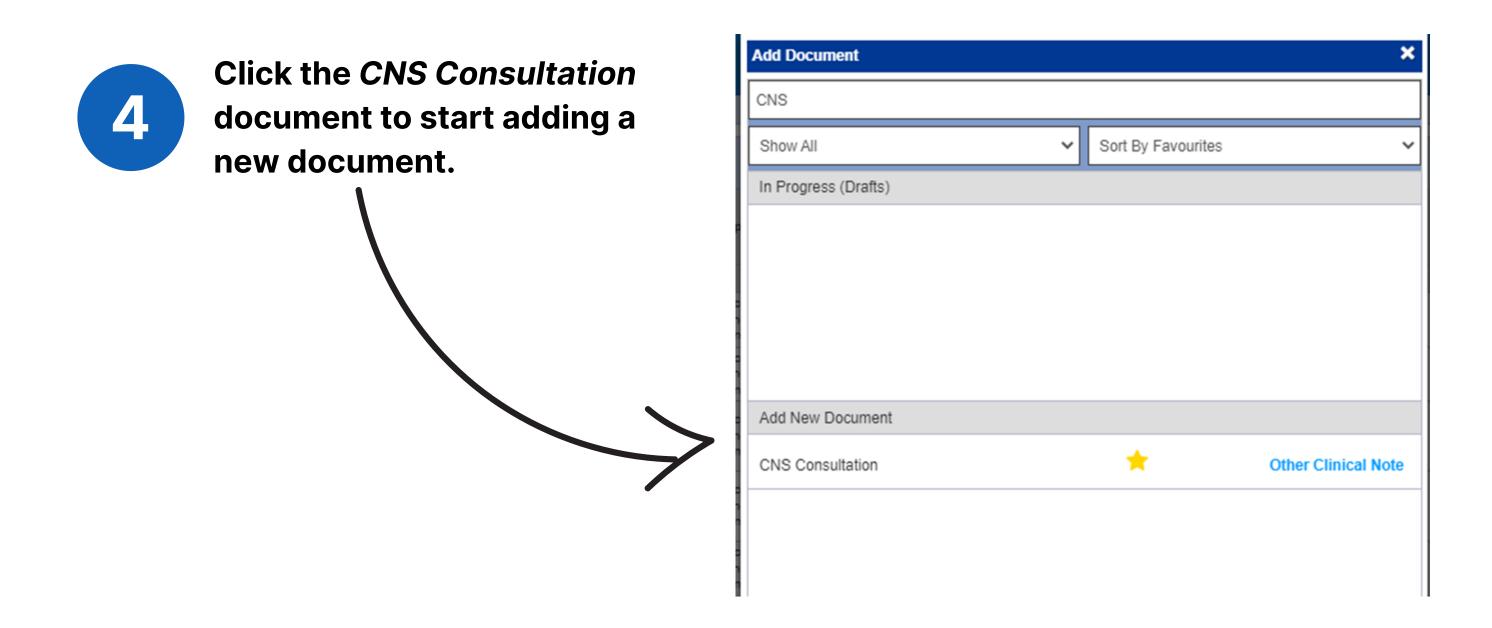

For further information on how to add a Clinical Document, please Click Here.

### Completing the CNS **Consultation eForm**

Select the Assessment Type from the drop down list. For your Assessment type, for this example, we will select Oncology. The following sections will be different depending on the Assessment Type.

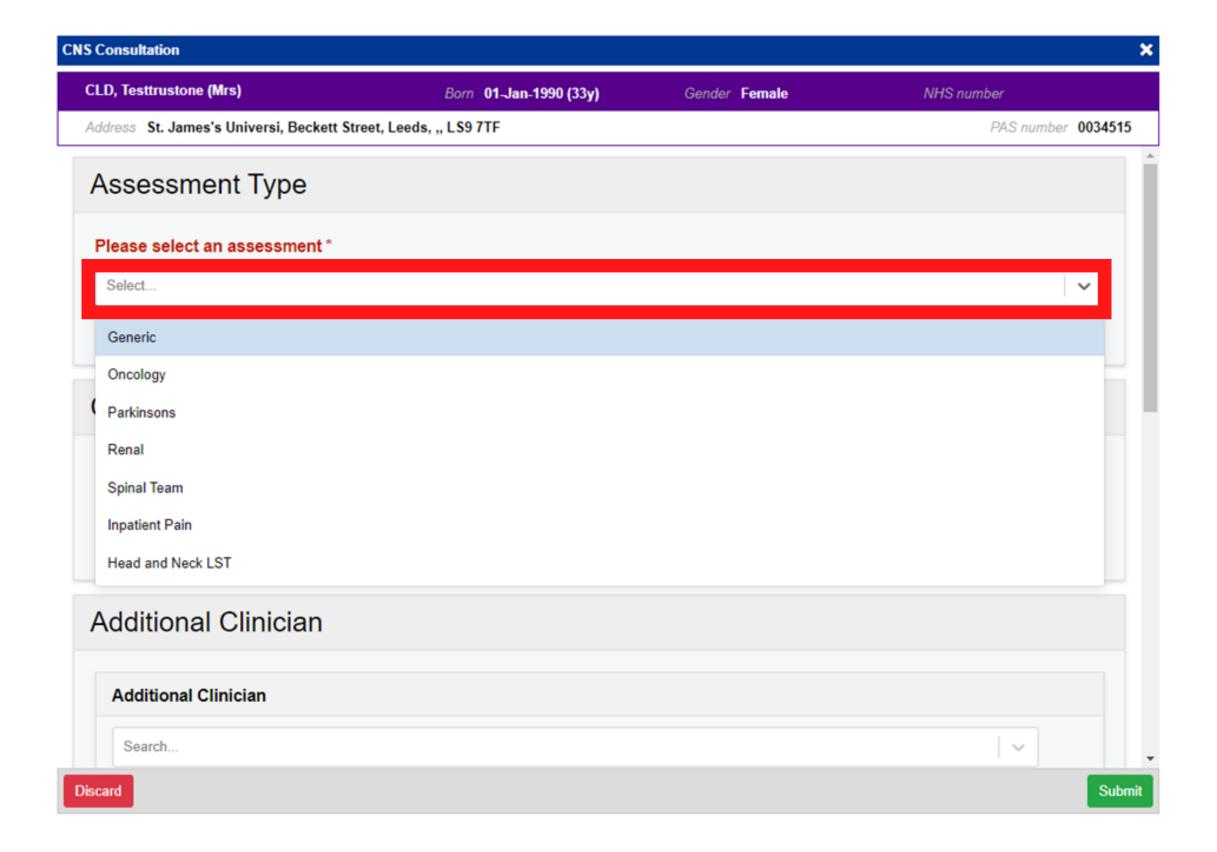

Select the *Type of contact* you have had with the patient and input time spent.

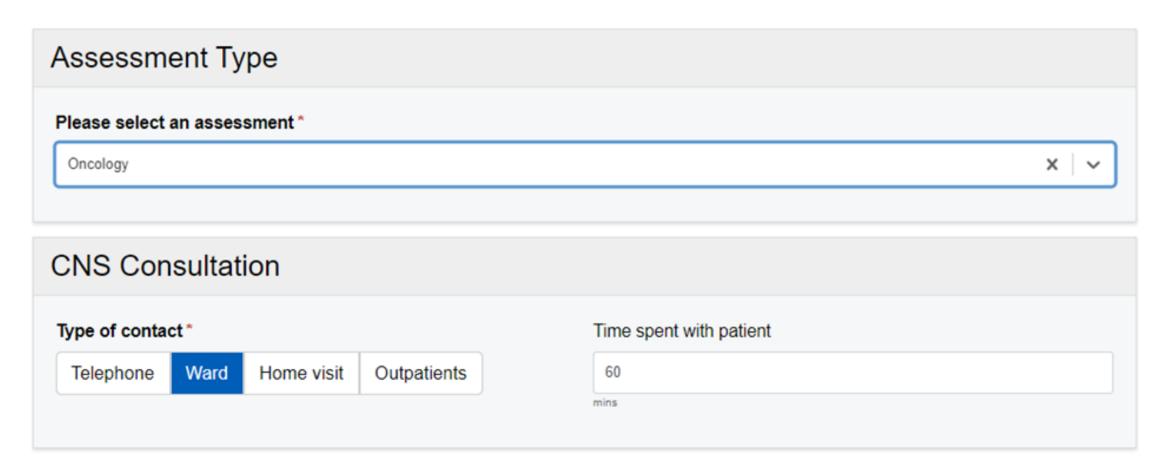

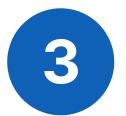

Search for any additional clinicians involved in the assessment. You can add multiple clinicians by selecting the Add button.

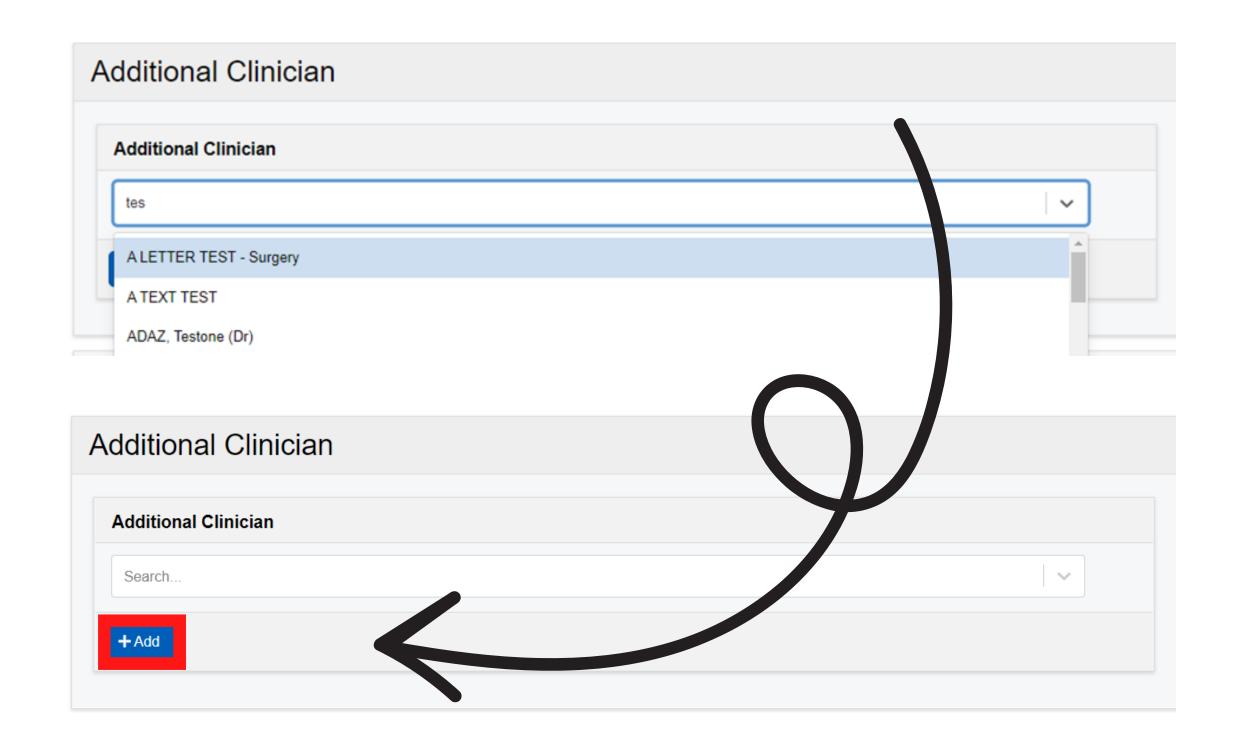

Fill out the details in the Clinical Note. This will generate a separate Clinical Note entry in the Patient's Single Patient View.

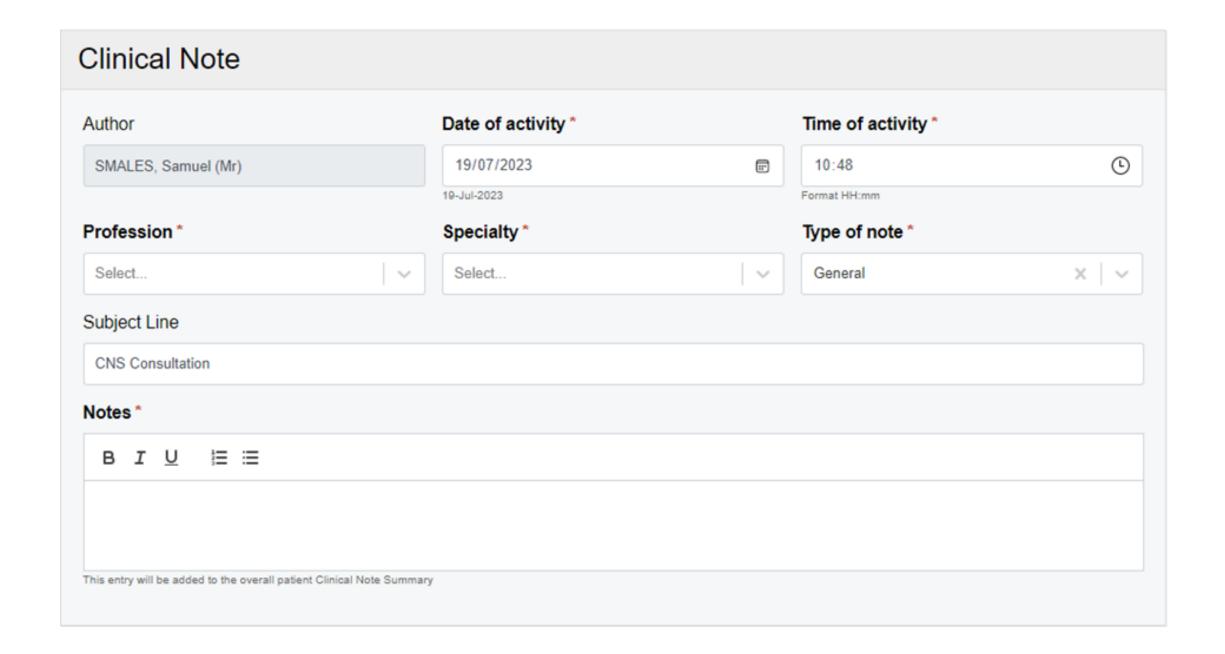

For further information on completing a Clinical Note, please Click Here

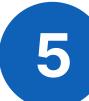

#### Select any symptoms from the Symptom List.

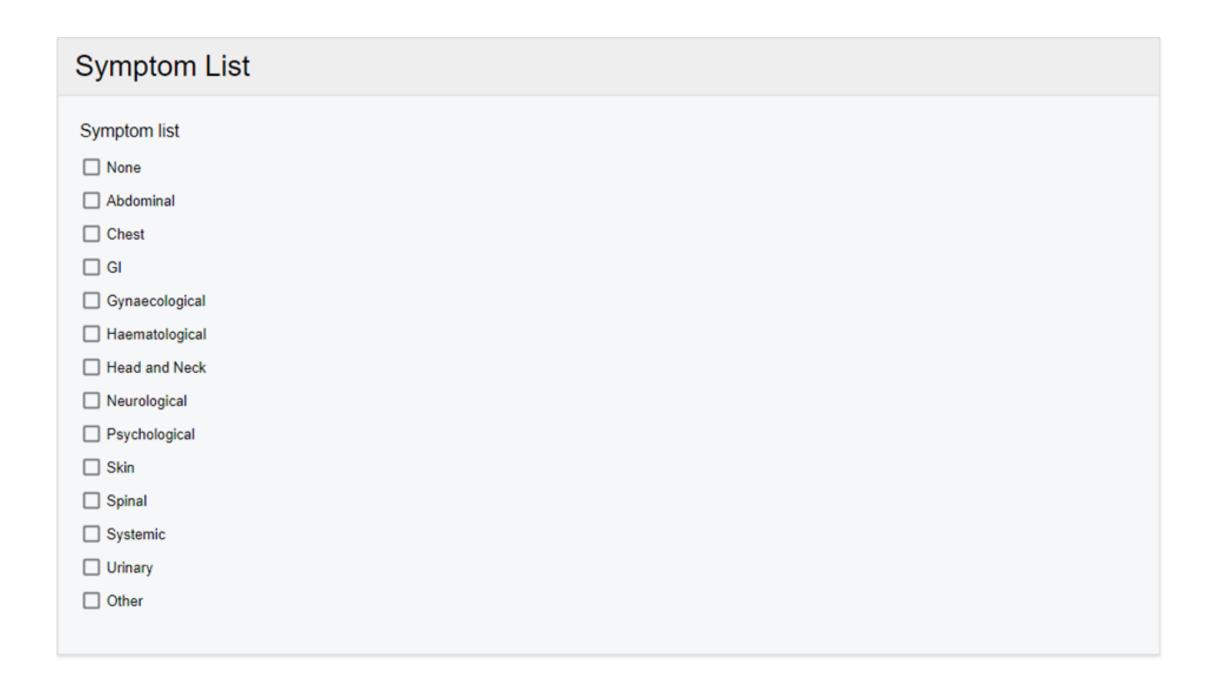

#### Selecting Other will prompt you to add any Comments.

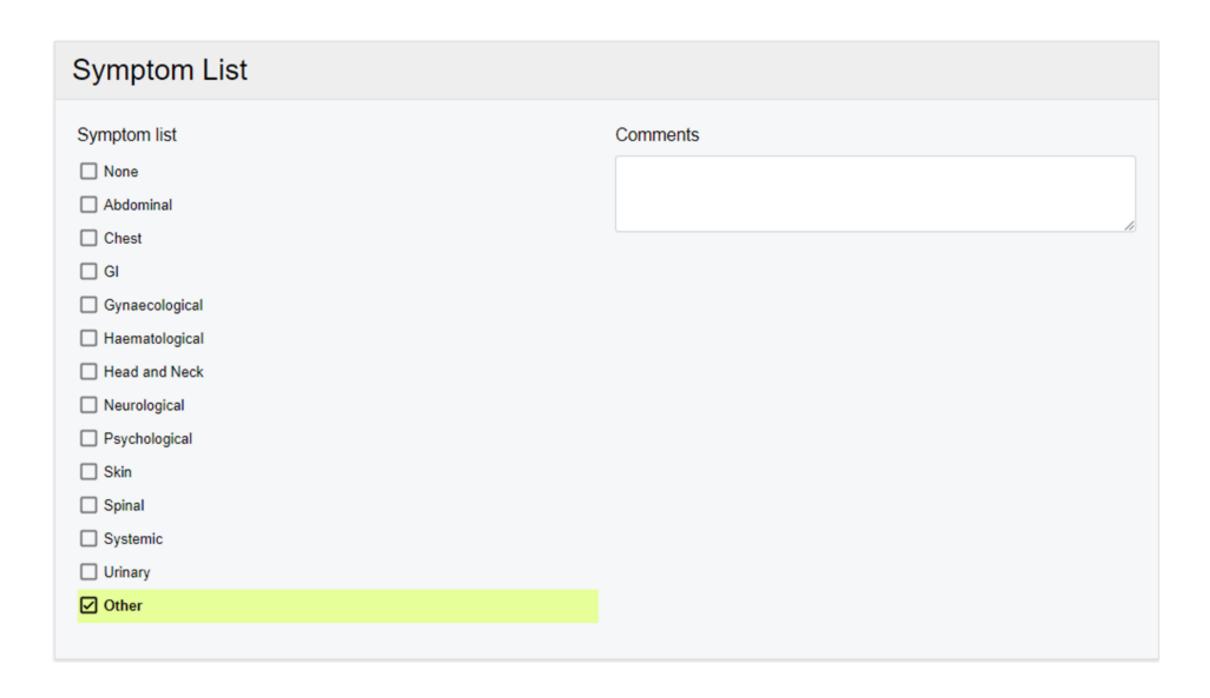

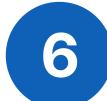

#### Select any Interventions and who was present at diagnosis.

| Interventions                          |                                                 |
|----------------------------------------|-------------------------------------------------|
| Interventions                          | Present at diagnosis?                           |
| Co-ordination of planned admission     | Y1 - CNS present                                |
| Communication with other professionals | Y3 - CNS at clinic session                      |
| ☐ Key worker details provided          | Y4 - CNS saw other time                         |
|                                        | Y5 - Not seen by CNS but trained member of team |
| ■ Non-medical prescription written     | NI - CNS not seen but informed                  |
| ☐ Planning place of care               | NN - CNS not seen at all and not informed       |
| Present at diagnosis                   | O Unknown / not recorded                        |
| ☐ Prevention of admission              |                                                 |
| Record of consultation offered         |                                                 |
| ☐ Smoking cessation advice             |                                                 |

Select any Co-ordination/information/assessment for and Referral to other professions/agencies information. Selecting Other will again prompt you to add any comments.

| Co-ordination / information / assessment for |          |
|----------------------------------------------|----------|
| ☐ Chemotherapy                               |          |
| ☐ Diagnosis                                  |          |
| ☐ Follow up                                  |          |
| ☐ Investigations                             |          |
| ☐ Pathway                                    |          |
| Radiotherapy                                 |          |
| Recurrence                                   |          |
| ☐ Supportive care                            |          |
| Surgery                                      |          |
| Referral to other professions / agencies     | Comments |
| ☐ District nursing team                      |          |
| ☐ PCT team                                   |          |
| Psycho-oncology team                         |          |
| ☐ Social worker                              |          |
| ☐ Welfare rights team                        |          |
| ☑ Other                                      |          |
|                                              |          |

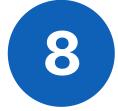

#### Select a Patient and Carer *Emotional Support Level* and add any comments if required.

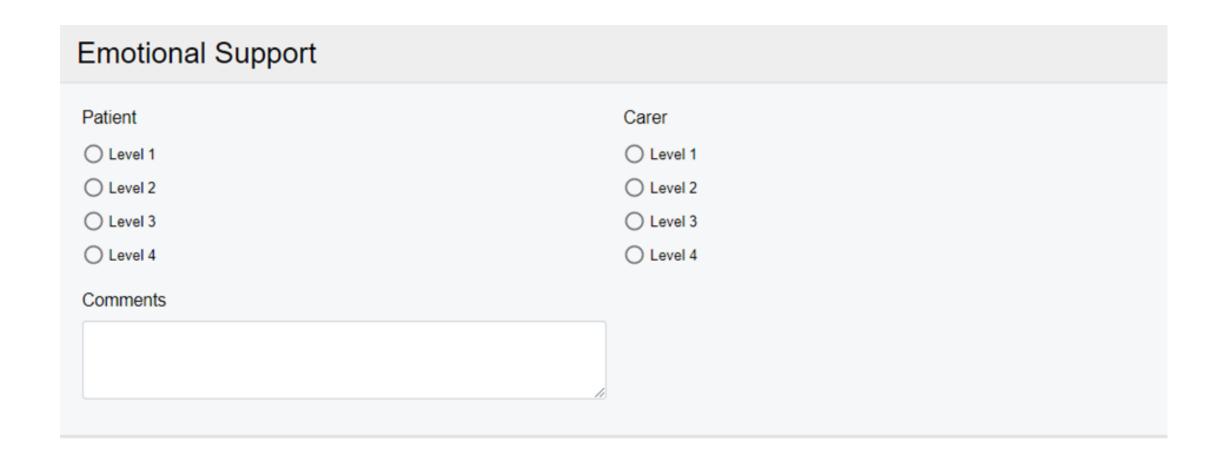

#### **Enter any Medication information.**

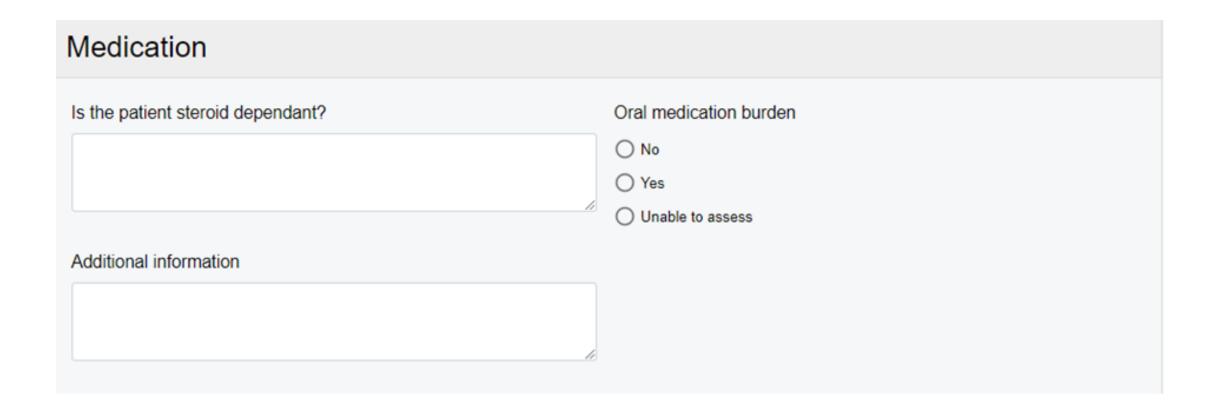

Finally click Submit to save the CNS Consultation eForm.

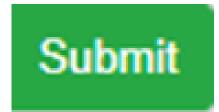

### Viewing/Printing/Withdrawing the completed CNS Consultation eForm

The completed CNS Consultation will appear in the Summary list in the Patient's Single Patient View. You will also see the Clinical Note part of the CNS Consultation eForm is visible to view separately in the Summary View.

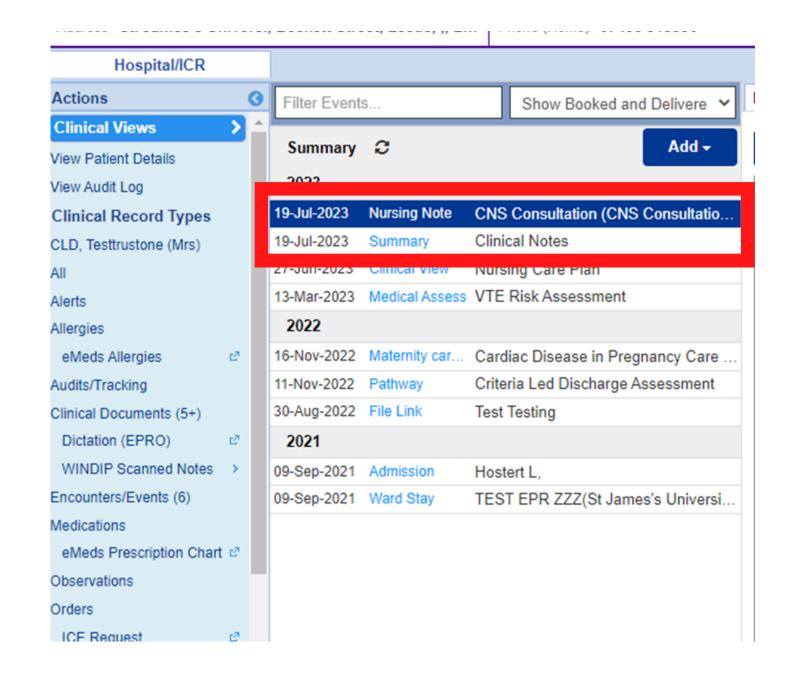

If you click into the CNS Consultation eForm in the Summary list. You will notice, the completed eForm opens on the right hand side of the screen for you to view.

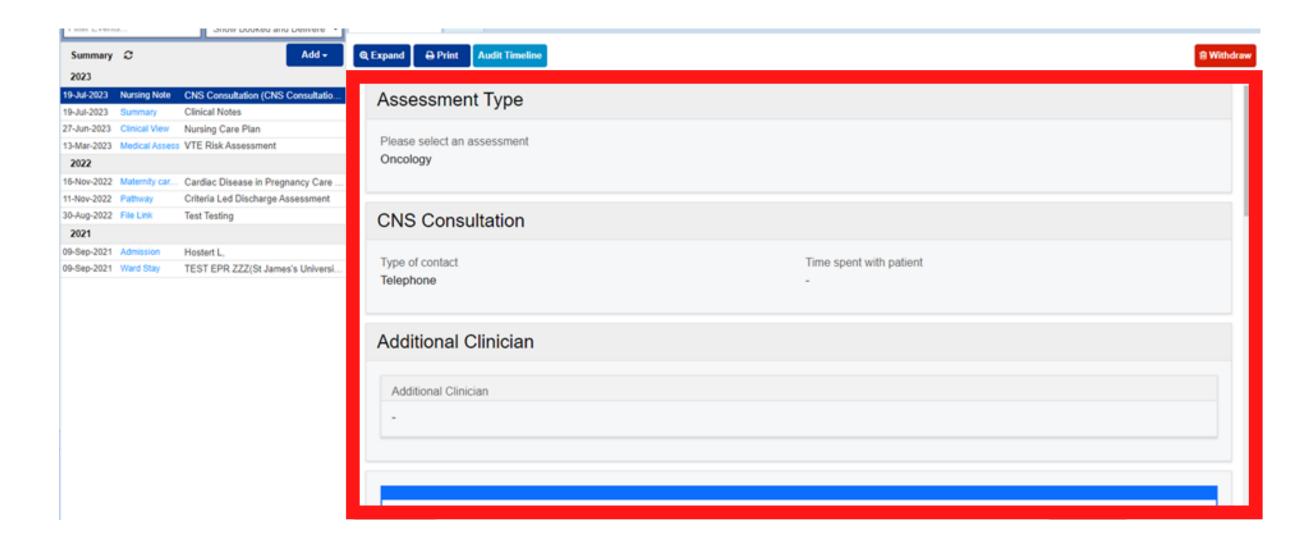

Click on the *Expand button* to view the completed eForm in a larger format via a pop out window.

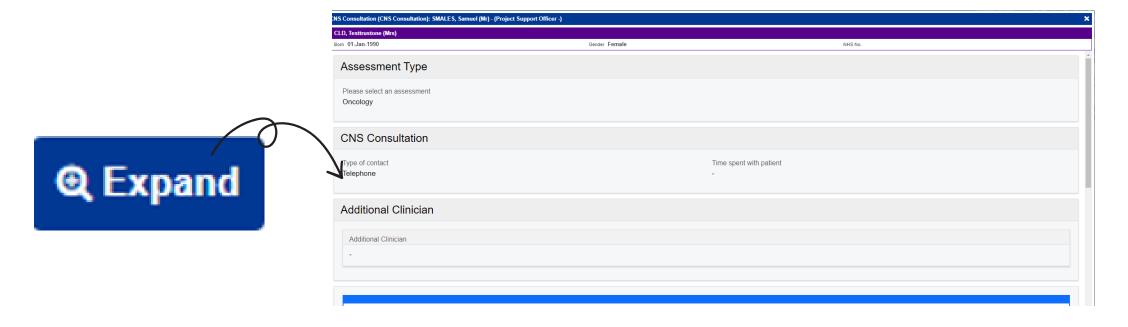

Click on the *Print button* to print out the completed eForm. When you click on the button it will open the completed eForm in a separate window in a PDF format. The completed eForm can be easily printed from this view.

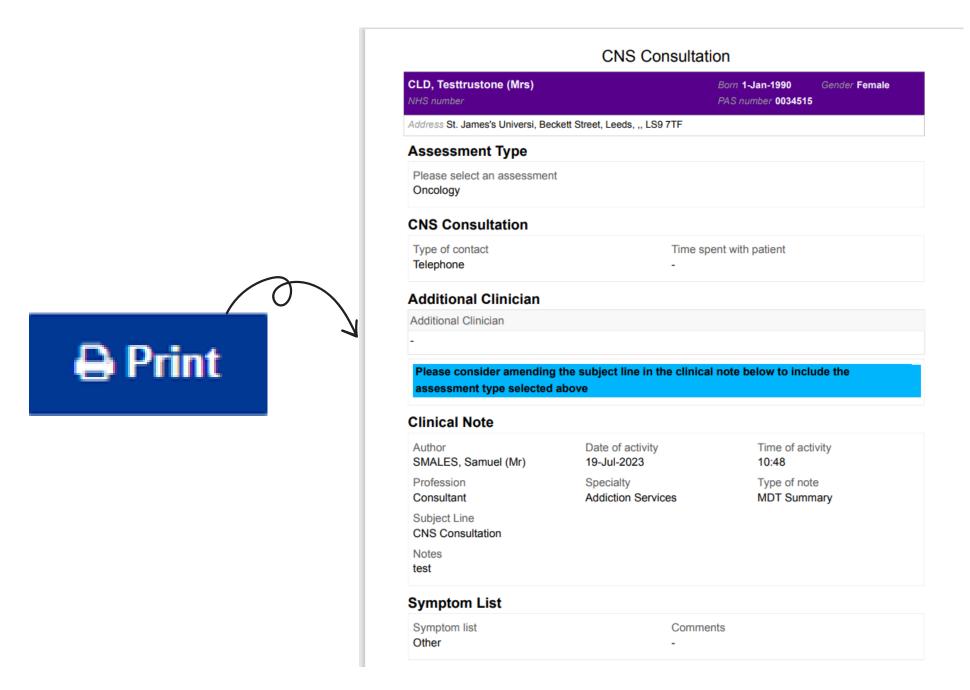

Click on the Withdraw button to withdraw the document. When you click on the Withdraw button a pop up window will appear, you will need to document the reason you are withdrawing the document. Then, you need to click Withdraw.

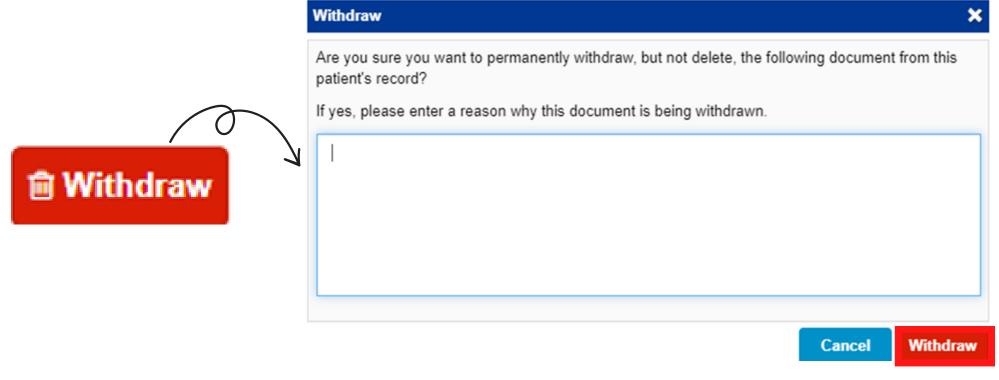

0113 206 0599

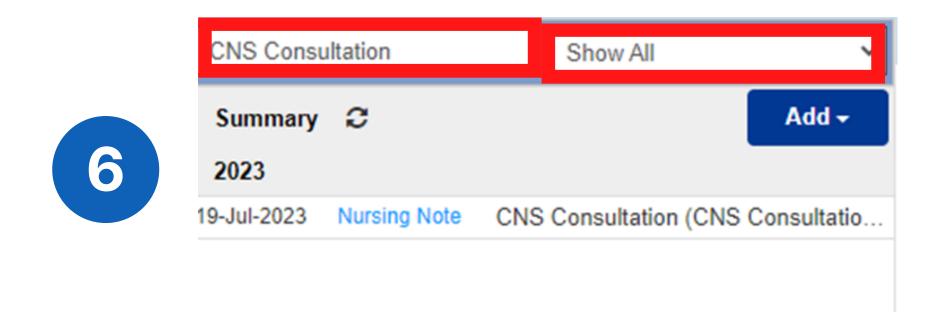

When in the Patient's Single Patient View, you can search in the Summary list for the eForm or document you need to find. Simply type in the search box the name of the eForm or document and make sure the filter is set to Show All.

### Viewing the Clinical Note part of the CNS Consultation eForm

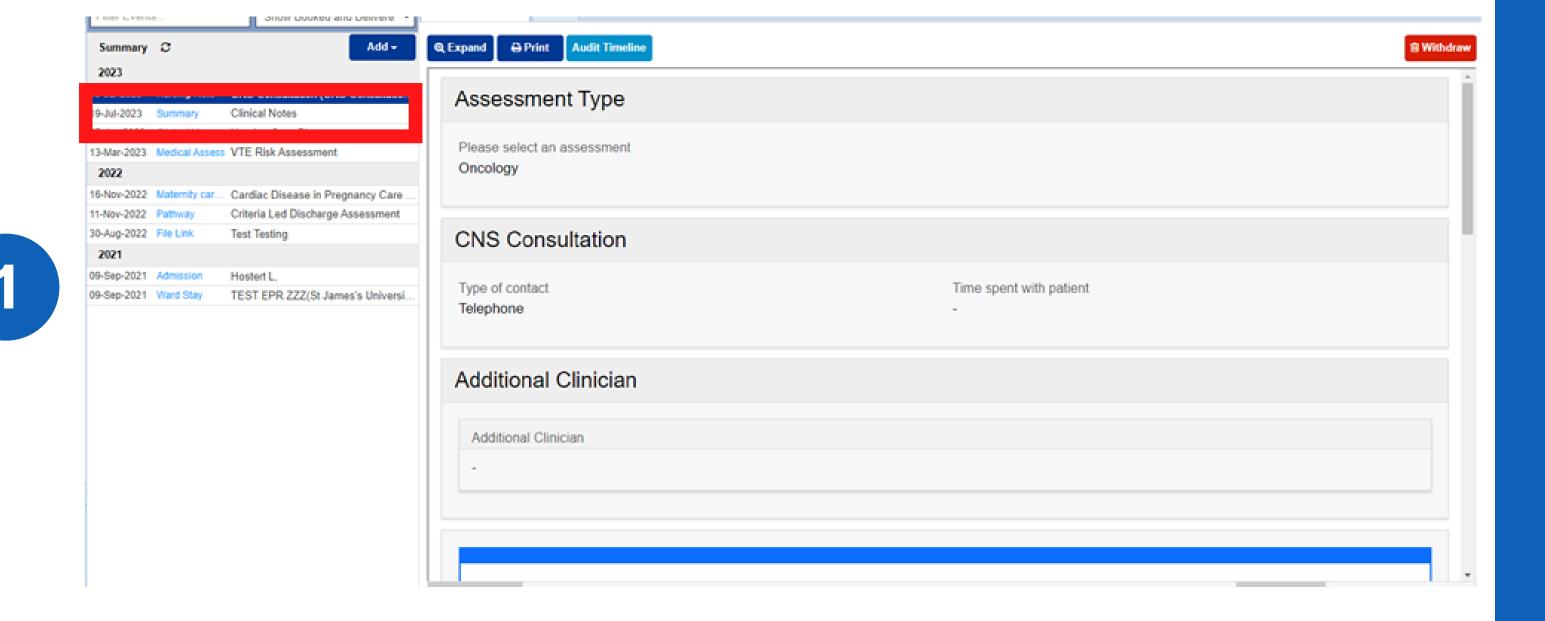

When you have completed the CNS Consultation eForm, you will notice there is a separate Clinical Note entry in the Summary list been created from the information you inputted within Clinical Note section in the CNS Consultation eForm. Click on Clinical Note within the Summary list.

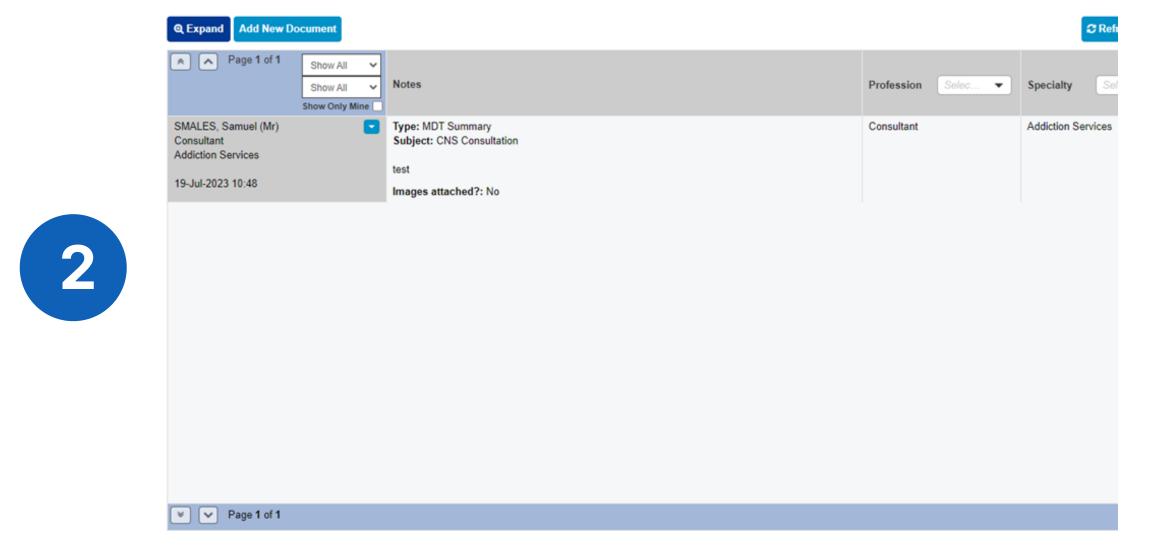

When you click on the Clinical Note in the Summary list, it will open on the right hand side of the screen in a table format. Please Click Here, to learn more about Clinical Note.

#### **Useful contacts**

#### **Implementation Team**

Please contact the **Implementation Team** for Digital support & training on PPM+ functionalities.

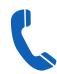

Ext: 60599

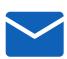

leedsth-tr.lmplementationTeam@nhs.net

#### **Informatics Service Desk**

Please contact the **Informatics Service Desk** to:

- Reset your password.
- Report a problem you are having within PPM+ functionality.
- Report a data quality problem within PPM+.
- Request new user accounts for PPM+.
- Disable PPM+ accounts for any leavers from your department.

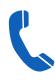

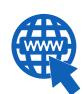

https://lth-dwp.onbmc.com

If you would like to make a **Request For Work to PPM+**, **Click Here** to be taken to the required page on the Trust's intranet

Please contact the IT Training Department at ITTraining.LTHT@nhs.net if you require further training on PPM+ or any other Clinical System.

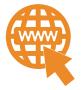

PPM+ Help Site: https://www.ppmsupport.leedsth.nhs.uk/

For further information please contact:

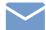

leedsth-tr.lmplementationTeam@nhs.net or

0113 206 0599